# 初期設定を行う

はじめて本機の電源を入れたときは、初期設定画面が表示され、Wi-FiやGoogle アカウントなどの設定を行うことができます。画面の指 示に従って、各項目を設定してください。

#### 初期設定を行う

- ・必ずUSIMカードを挿入してから、本機の電源を入れてください。 USIMカードの取り付けについては「USIMカードを取り付ける」 を参照してください。
- ・初期設定の途中で、LINEアプリのインストールを促す画面が表示 される場合があります。

#### $\overline{1}$

日本語 (日本) を選択 → 開始

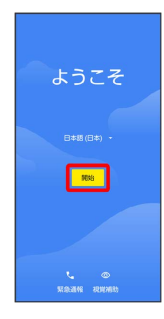

## $\overline{2}$

セットアップ時にモバイル ネットワークを使用する

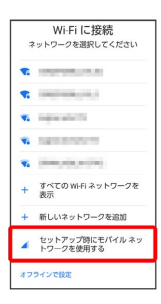

・Wi-Fi接続する場合は、接続するWi-Fiネットワークを選択して画 面の指示に従って操作してください。Wi-Fi接続について詳しく は、「Wi-Fiで接続する」を参照してください。

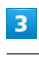

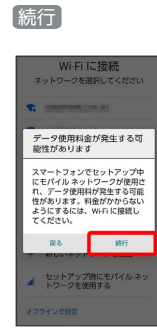

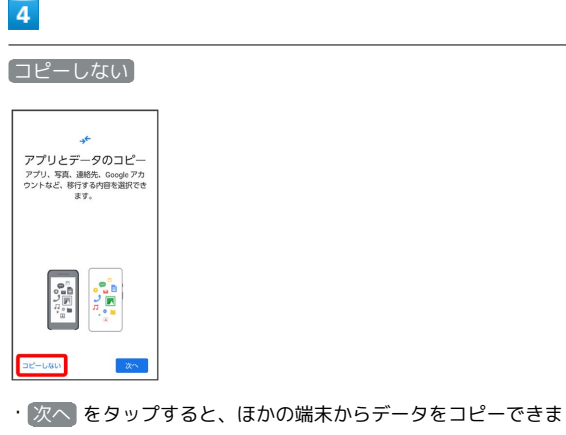

 $\overline{\phantom{a}}$ 

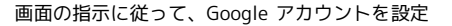

す。画面の指示に従って操作してください。

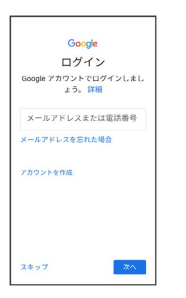

- ・Google アカウントについて詳しくは、「Google アカウントを設 定する」を参照してください。
- ・Google アカウントを設定しないときは、 スキップ スキッ プ と操作します。

## $6$

画面の指示に従って、Google サービスを設定

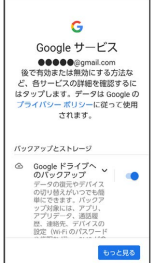

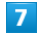

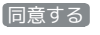

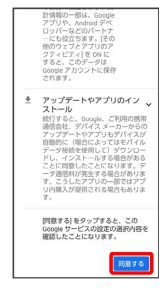

### $\overline{\mathbf{8}}$

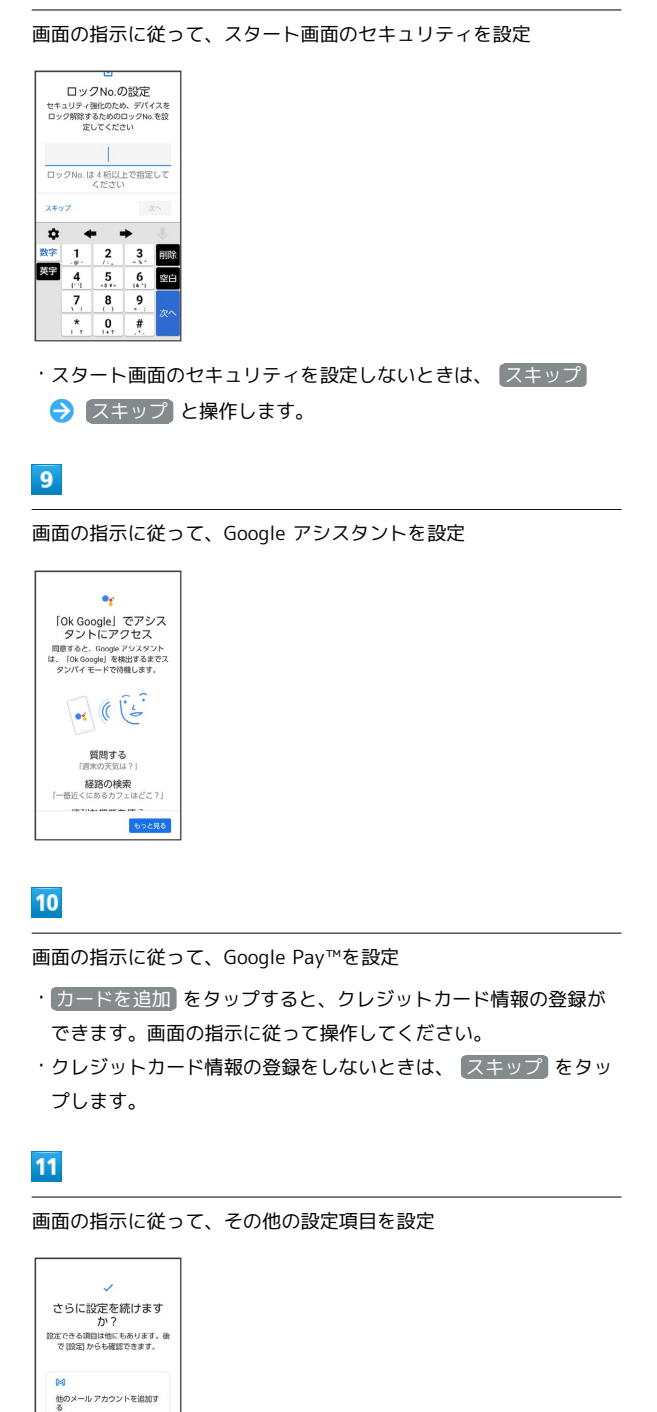

・その他の設定項目を設定しないときは、 いいえ をタップする

と、設定が完了します。

フォントサイズを変更する a

 $12$ 

利用規約に同意の上利用する

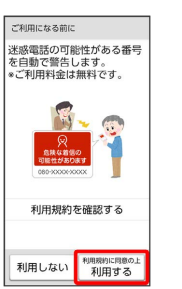

・ 利用規約を確認する をタップすると、利用規約の内容を確認す ることができます。

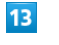

開始 Y!mobile初期登録 Y!mobile初期壹録<br>Y!mobileの初期登録を開始し<br>ます 。<br>・メールアドレスの登録<br>・Yahoo!JAPAN IDの登録 \*契約時に設定した暗証番号<br>(4ケタの数字) をご用意くださ \*[設定] アプリからも登録でき □再起動時に再表示しない - 開始 あとで ・Y!mobile初期登録の画面が表示されない場合は、ホーム画面

で (設定) Y!mobile初期登録 と操作してください。

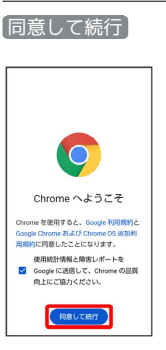

・表示されない場合は、次の手順に進んでください。

### $15$

 $14$ 

いいえ

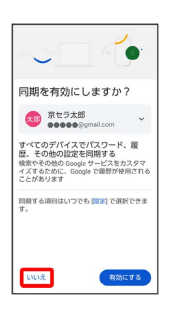

・表示されない場合は、次の手順に進んでください。

### $16$

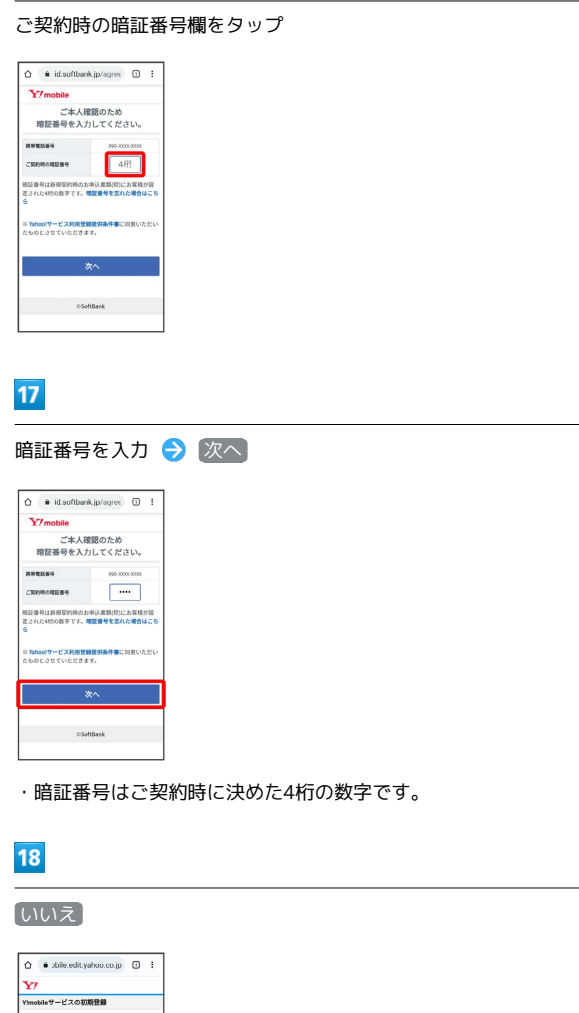

お好みのパスワードや必要情報を入力● 次へ  $\boxed{\hat{\Omega}}$  **a** bife-edit-yahoo.co.jp  $\boxed{\mathbb{O}}$  **i** <mark>Y7</mark><br>Ylmobileサービスの初期登録 |Viewbile メールアドレスの作成 |2 Youtube フェールアドレスです。Valual LIPANの<br>フリーメールアドレスです。Valual LIPANの<br>ります。 

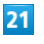

 $20$ 

#### PayPayを利用しない

 $\begin{array}{|c|c|} \hline \quad \text{and} \quad \text{and} \quad \$ 

 $\begin{array}{r} \mathcal{T}\mathcal{D}\triangleleft\ell\left(\mathbb{G}\right)=\mathcal{A} \mathbb{R} \mathbb{P}\right)\triangleleft\mathbb{R} \mathcal{T} \\ \mathbb{O} \text{ Vshoo Japan} \end{array}$ 

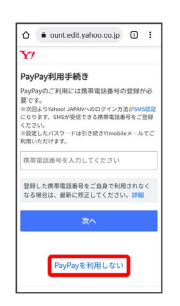

#### ※ 初期登録が完了します。

· 「PayPay」を利用する場合は携帯電話番号を入力して 次へ を タップし、画面の指示に従って操作してください。

- はじめにお読みください 本登録を行うと、YouGuayar Y.L.L.W.<br>新しいインターネットサービス(詳細を見る)<br>をご利用いただけます。下記「登録について」<br>に同意のうえ、ご登録ください。 に同様のラス、ご提供したり、<br>
- When ULAN ISLAND ISLA (1978)<br>
- MAN ISLA (1978)<br>
- MAN ISLA (1978)<br>
- MAN ISLA (1978)<br>
- MAN ISLA (1978)<br>
- MAN ISLA (1978)<br>
- MAN ISLA (1979)<br>
- MAN ISLA (1979)<br>
- MAN ISLA (1979)<br>
- MAN ISLA (1979)<br>
- · Yahoo! JAPAN IDをお持ちの方は、 はい をタップし、画面の指 示に従って操作してください。

## $19$

お好みのメールアドレスを入力

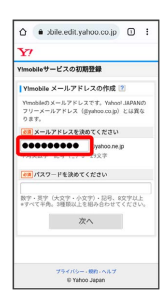